# **FTP 軟體 FileZilla 的簡介**

- FTP File Transfer Protocol (Changel Strangel )
- FTP FileZilla3.2.0  $\bullet$

#### **Step 1**

1.  $\blacksquare$ 

#### **Step 2**

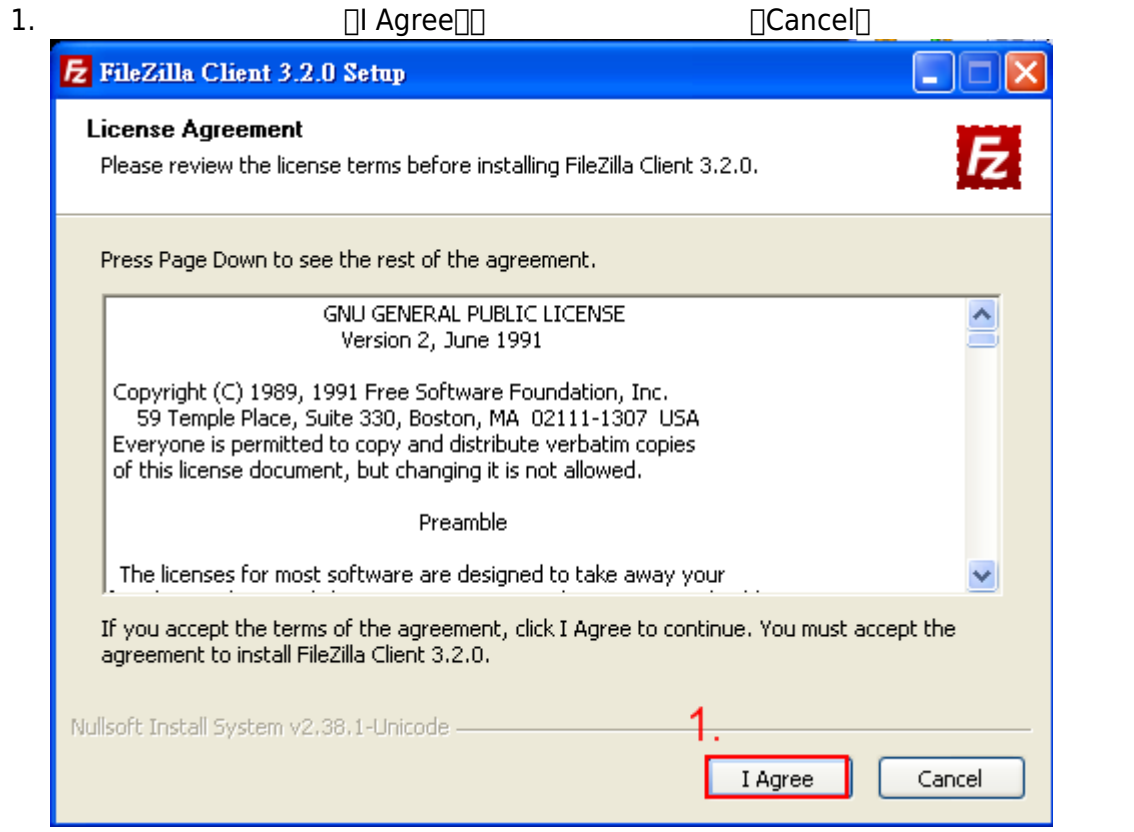

## **Step 3**

 $1.$   $\Box$ 「Only for me」。 2. 選擇完畢後再點選「Next>」,進行下一步驟,如下圖。

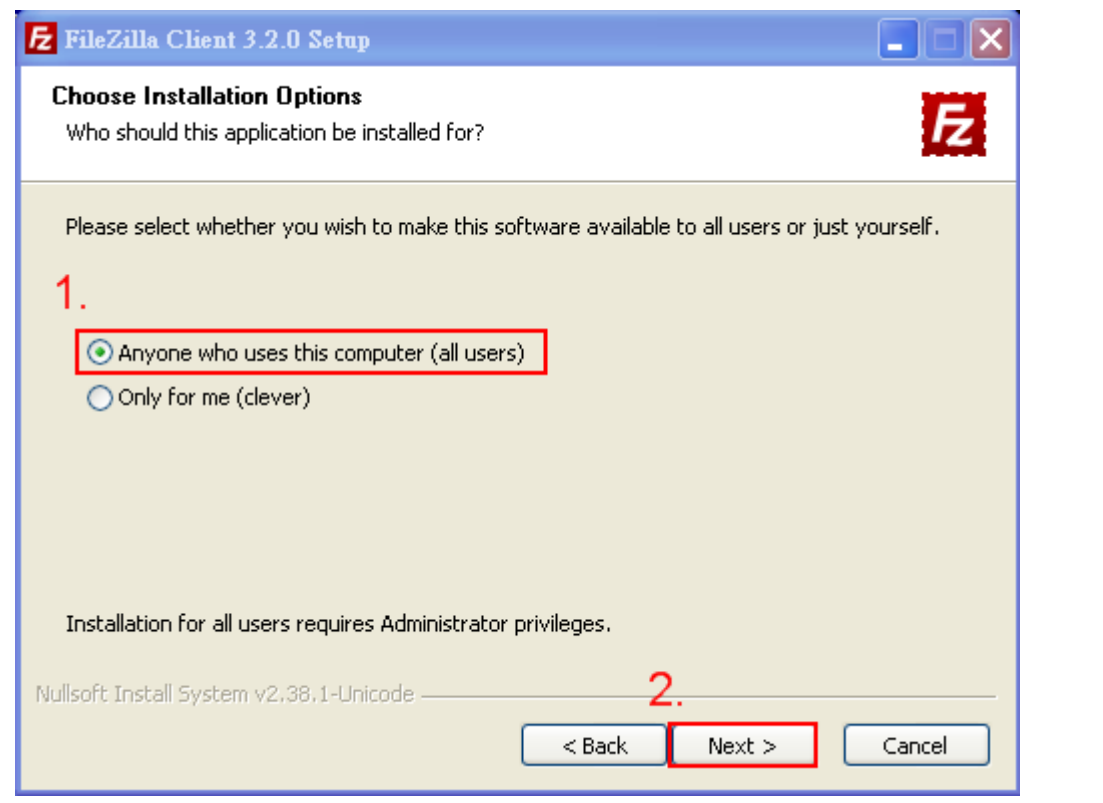

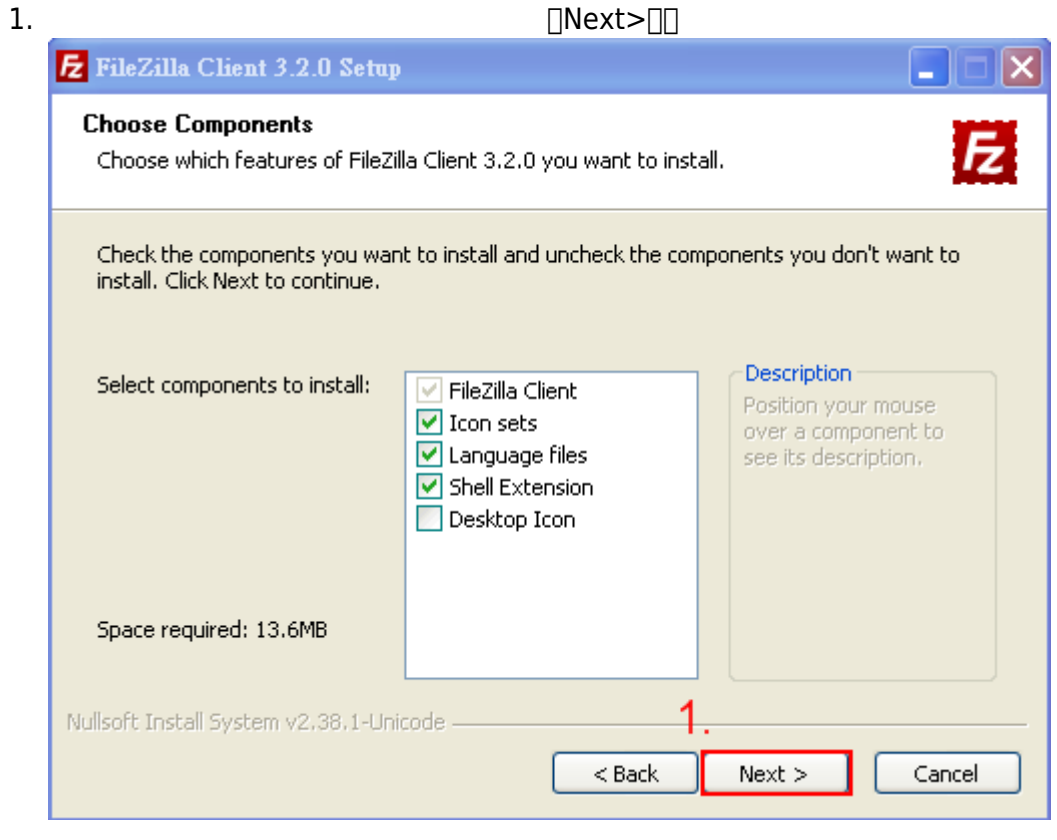

1. **I**Browse

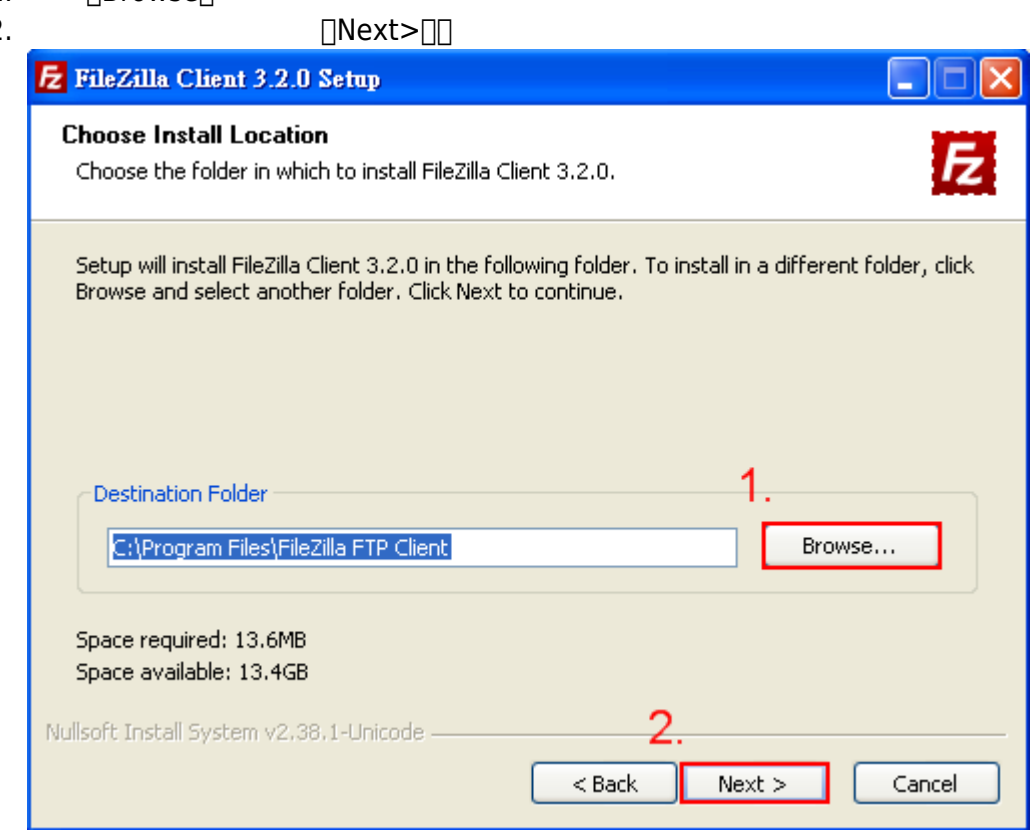

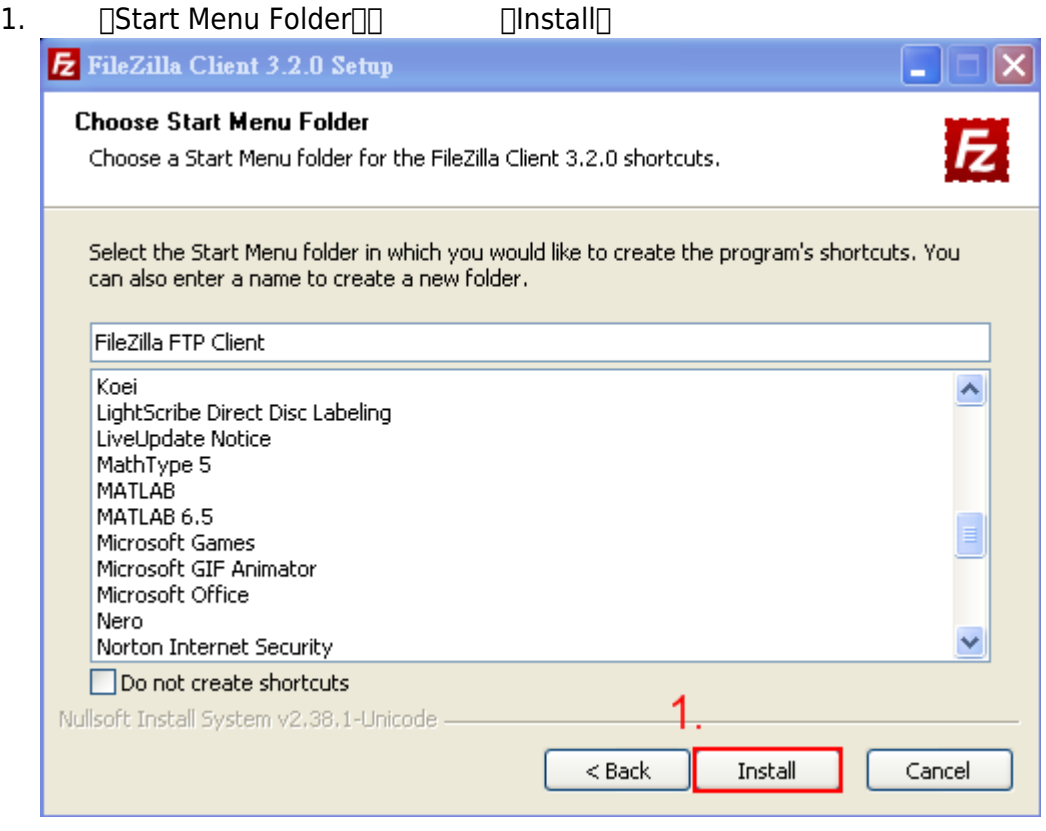

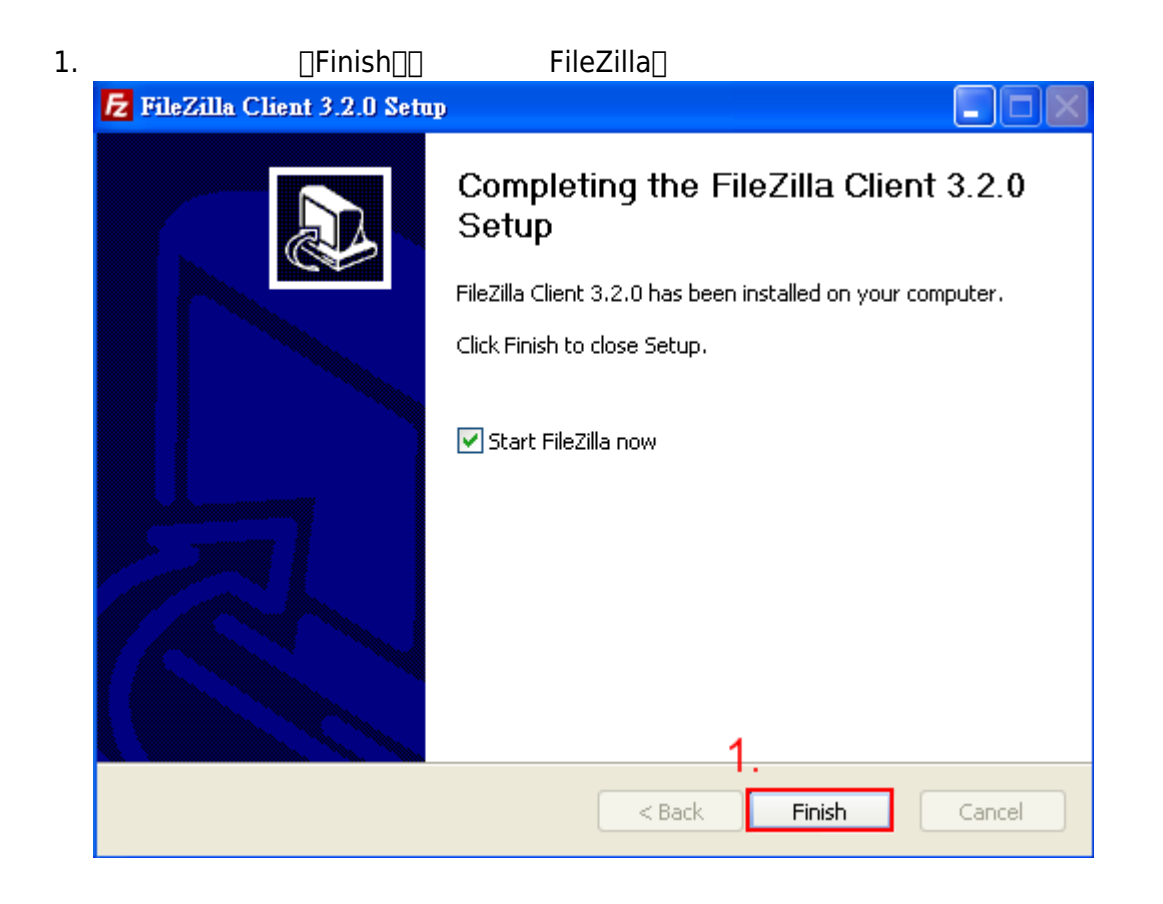

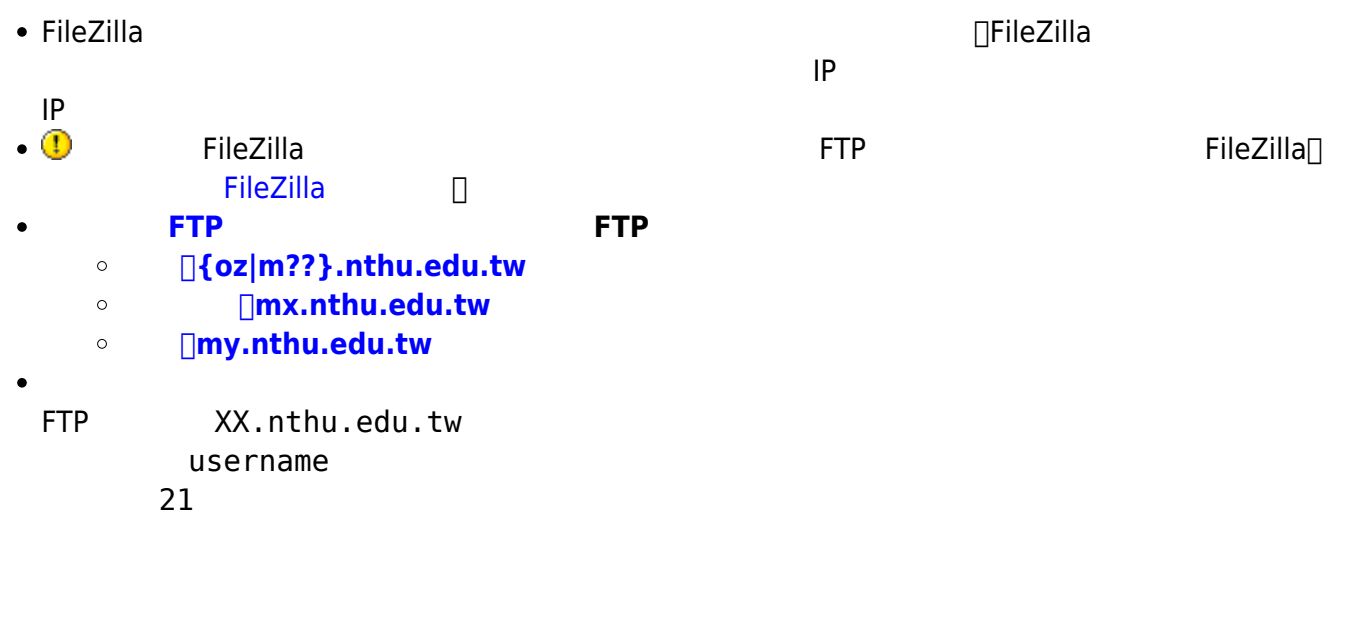

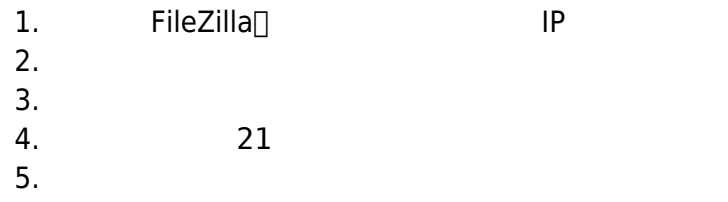

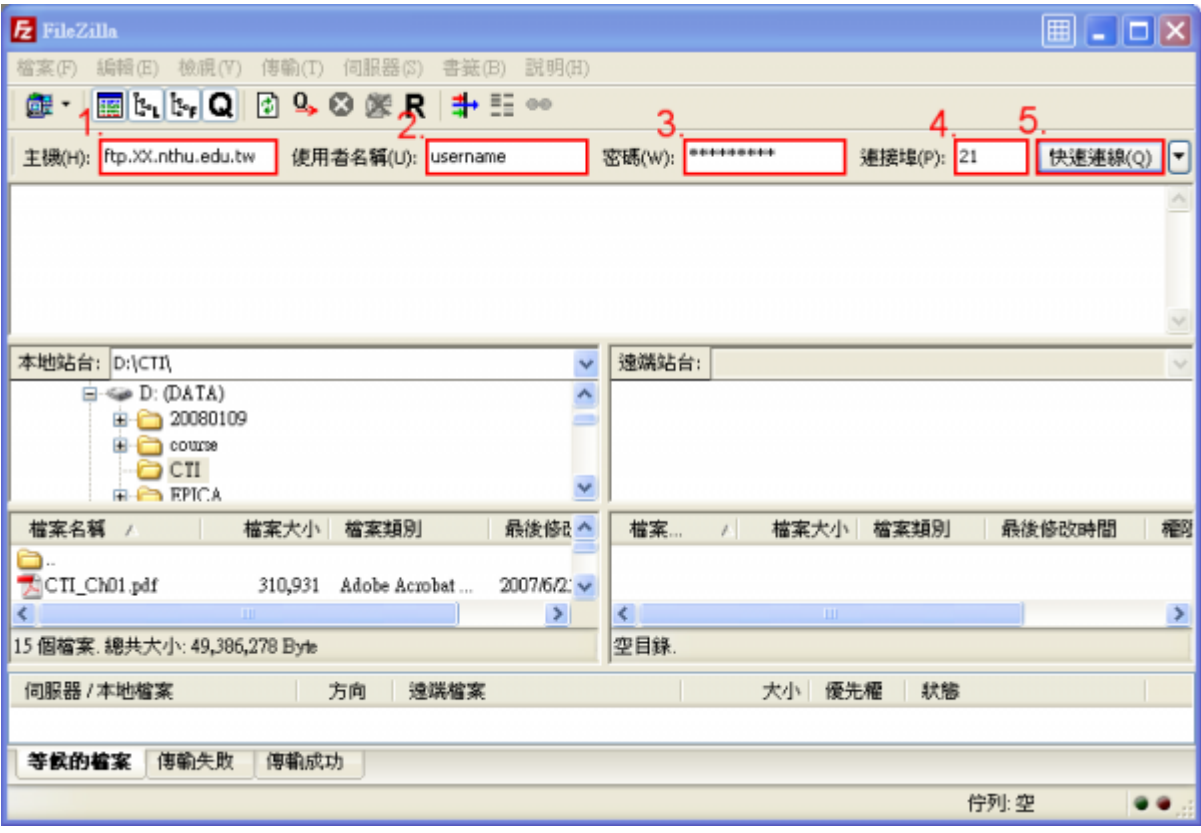

## 1. FileZilla

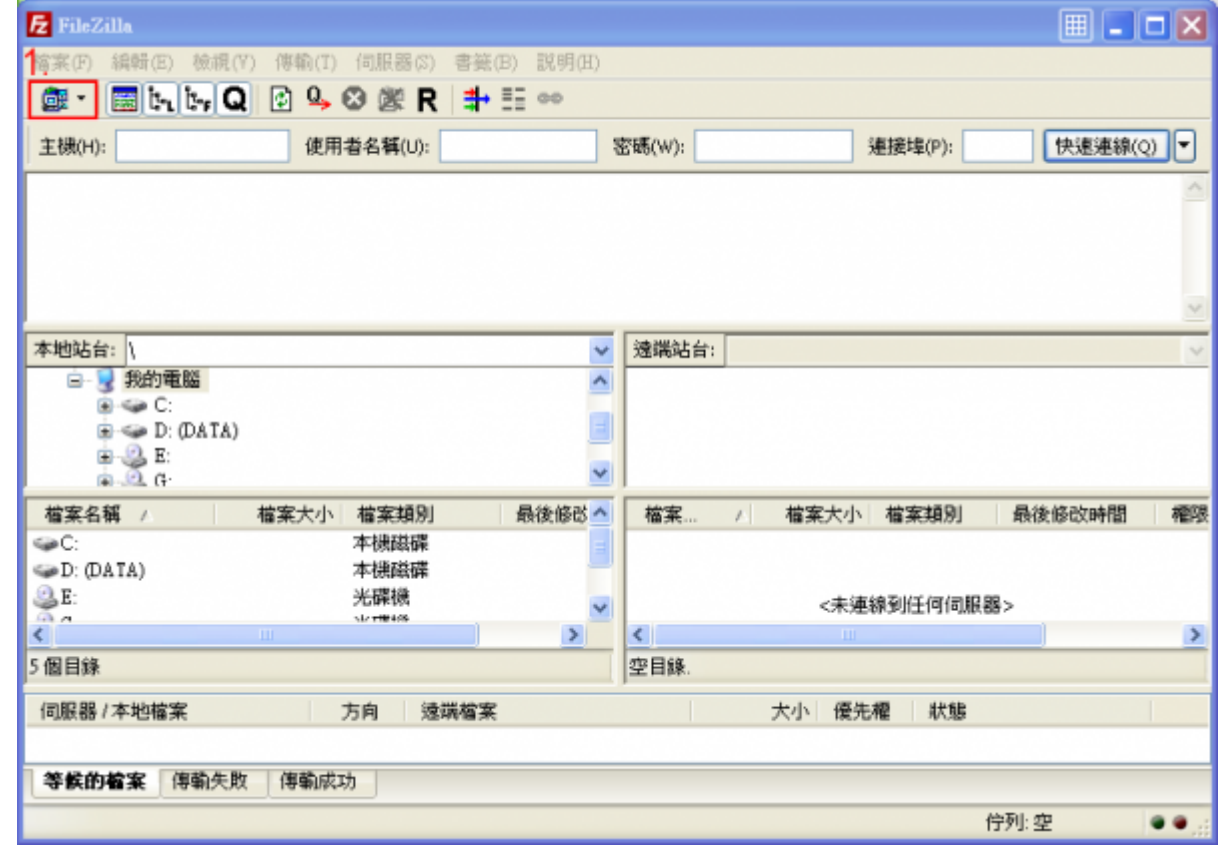

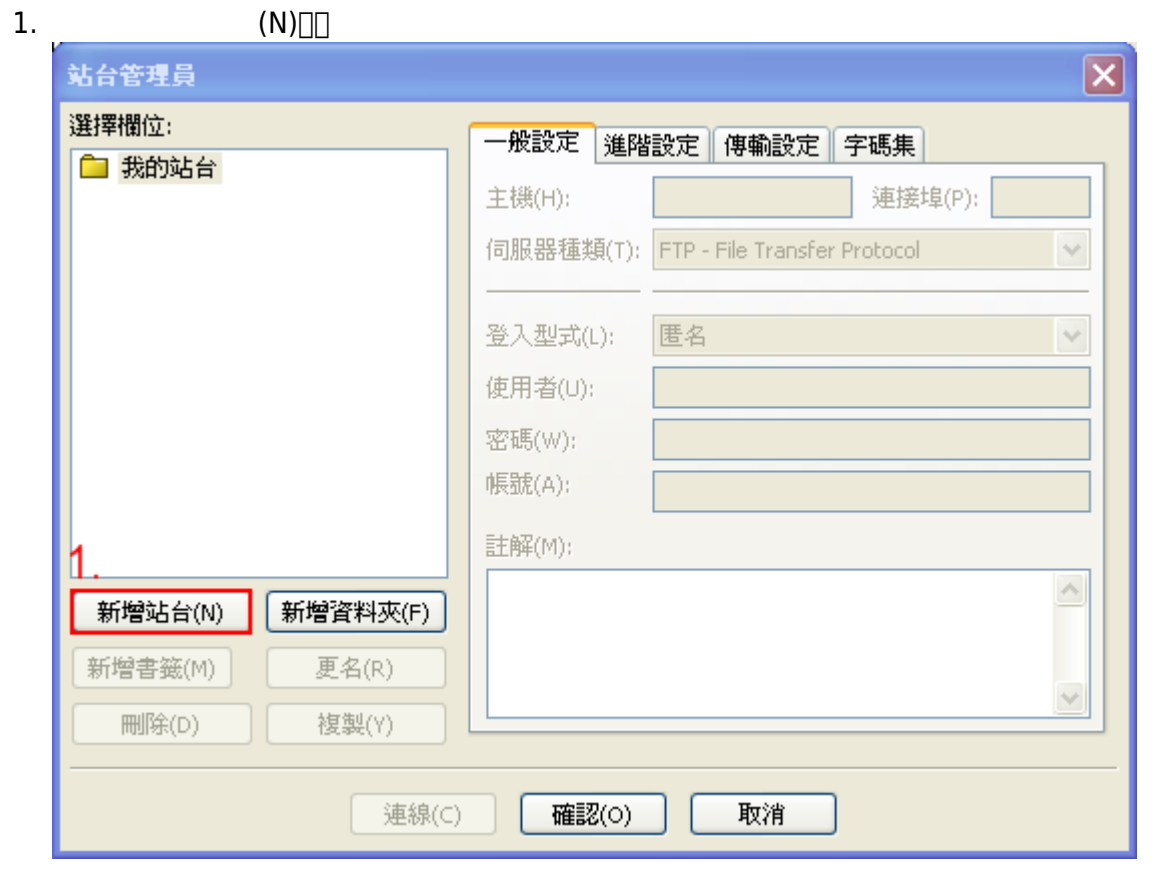

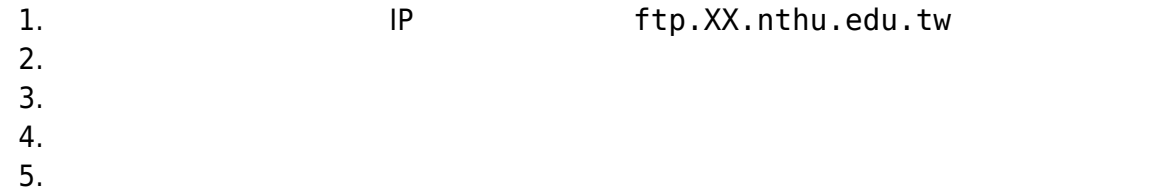

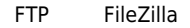

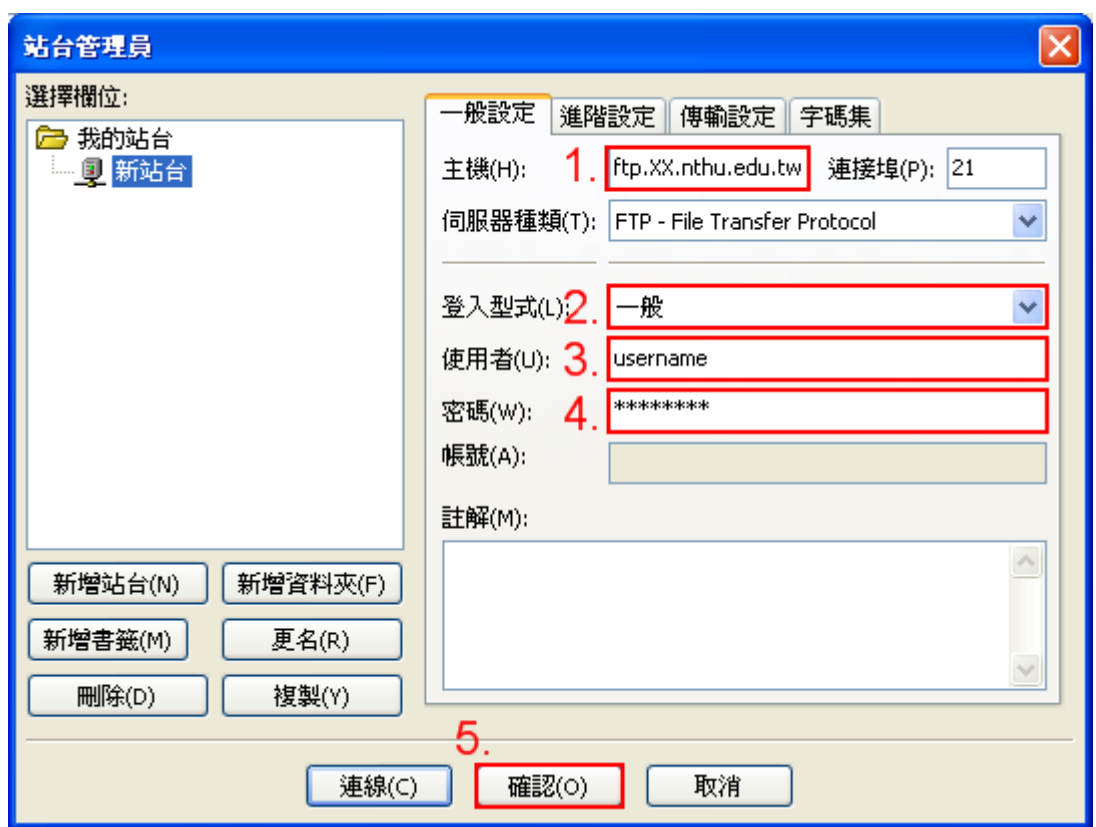

- 1. FileZilla
- $2.$
- $3.$

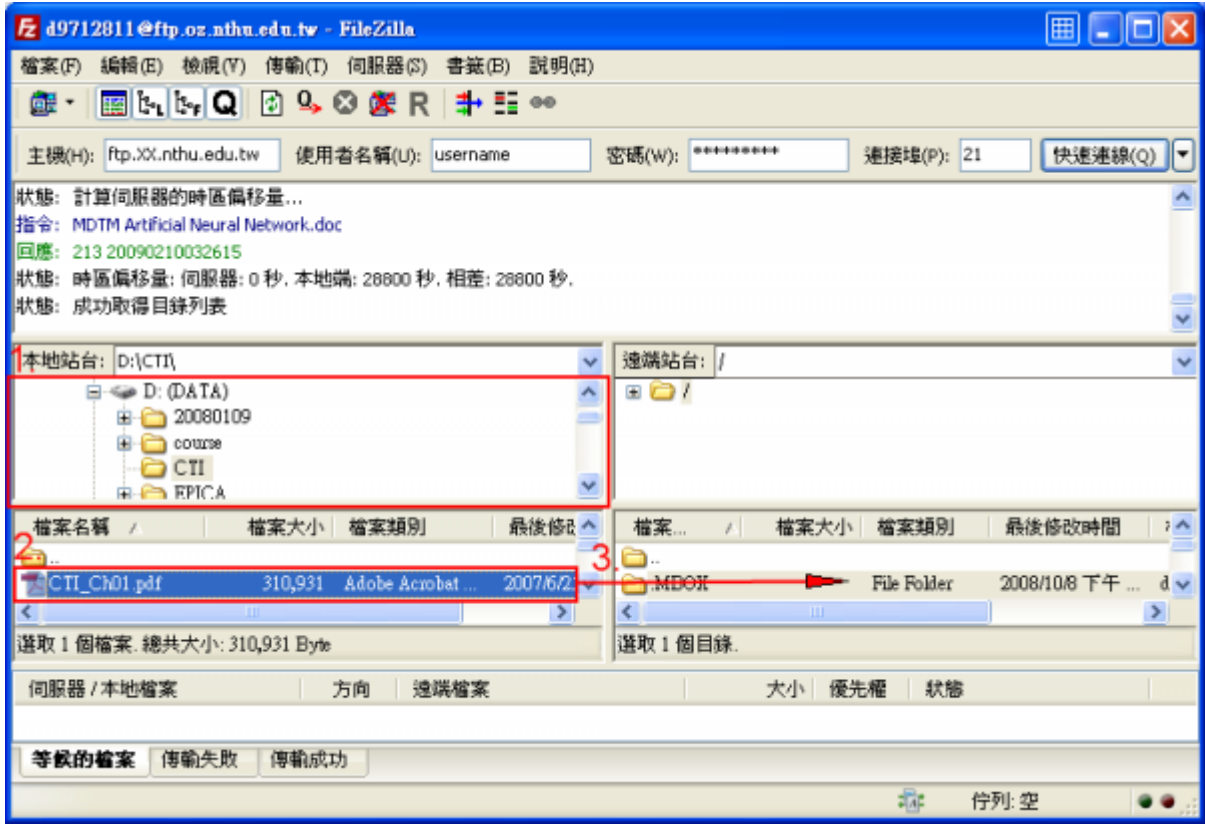

1.  $\blacksquare$ 

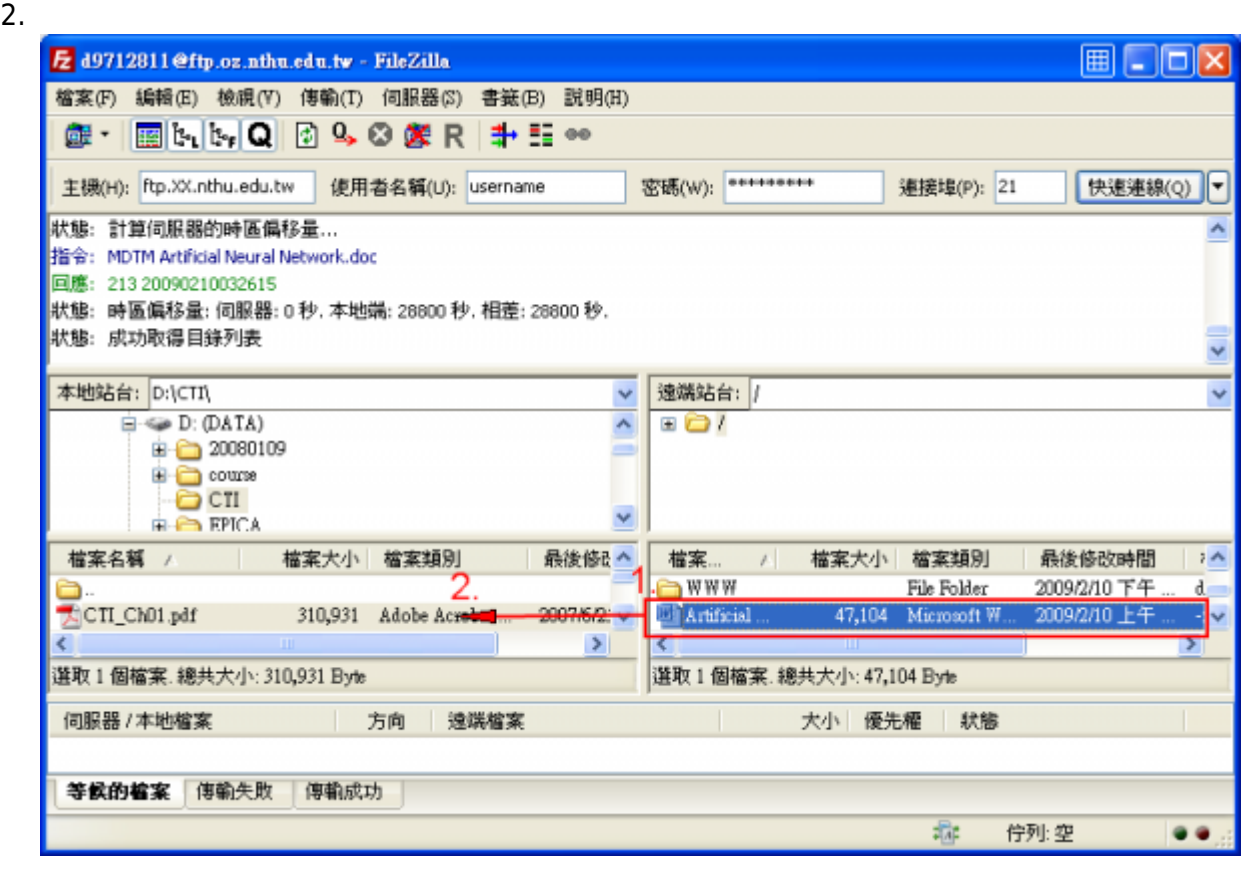

1. FileZilla

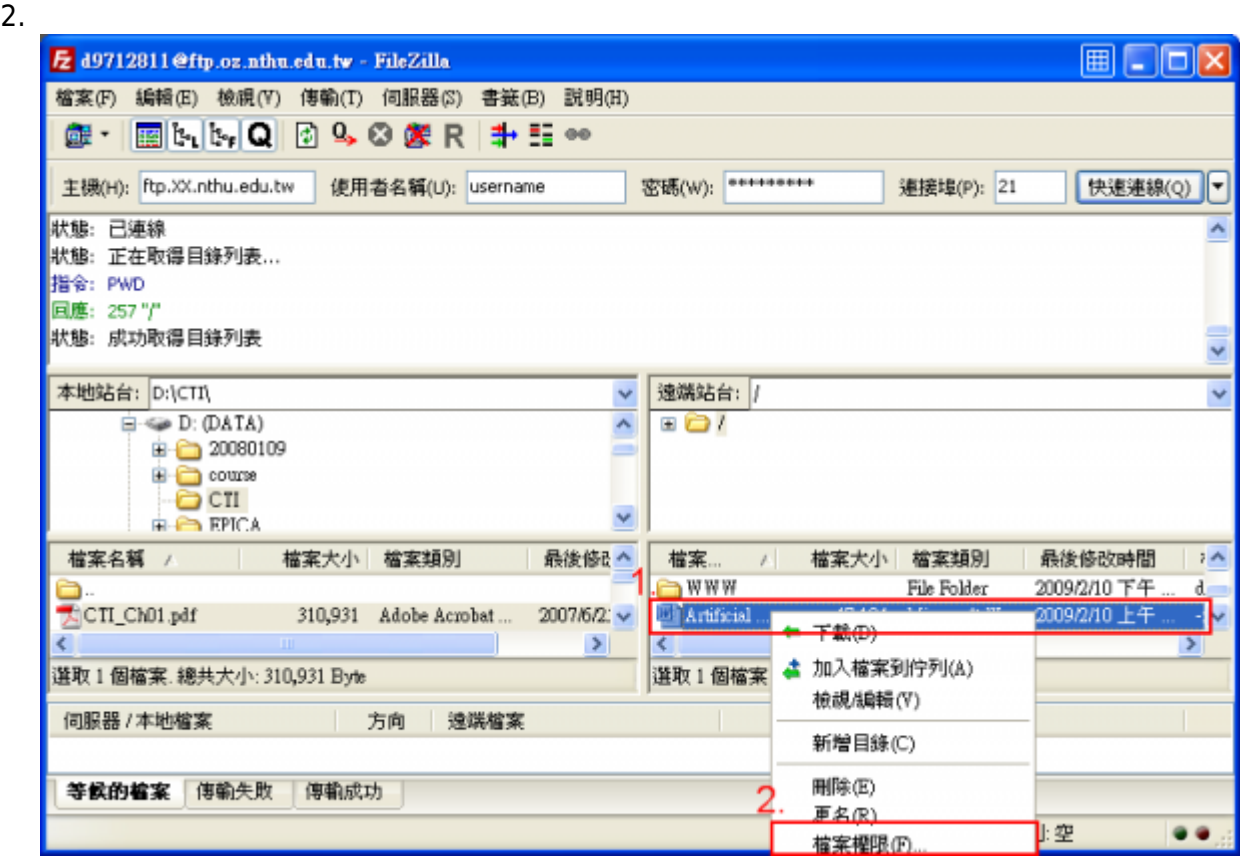

- $1.$
- $2.$
- $3.$

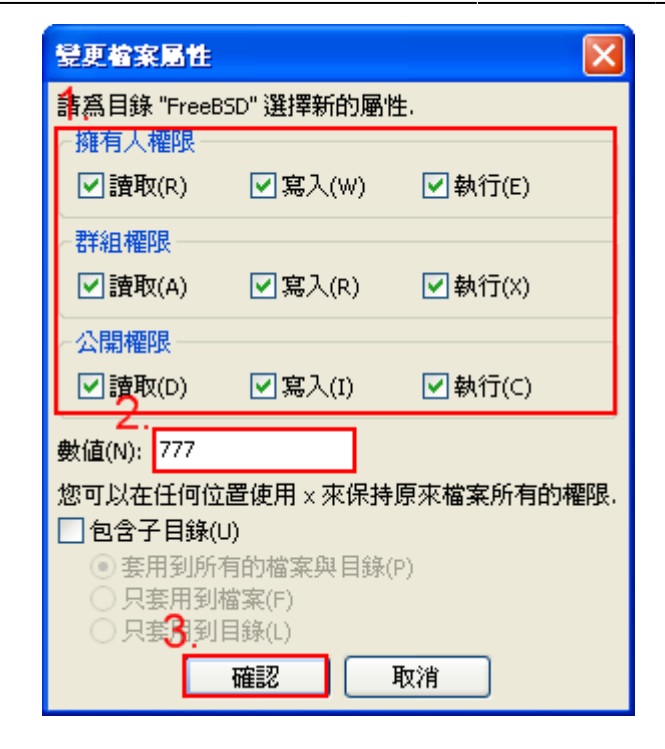

From: <http://net.nthu.edu.tw/netsys/>-

Permanent link: **<http://net.nthu.edu.tw/netsys/ftp:filezilla>**

Last update: **2017/05/09 16:10**

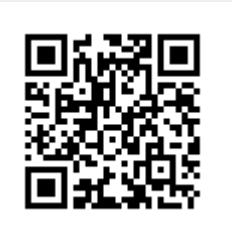